# **SERVICE MANUAL**

### For WILEY FOX STORM Only

# MOBILE TERMINAL (V1.0)

COMPANY CONFIDENTIAL All Rights Reserved

### CONTENT

| CHAPTER 1: SUMMARY                              | 4  |
|-------------------------------------------------|----|
| CHAPTER 2: PCBA OVERVIEW                        | 6  |
| 2.1STORM-TOP SIDE-LAYOUT                        | 6  |
| 2.2STORM-BACK SIDE-LAYOUT                       | 7  |
| CHAPTER 3: EXPLANATION OF SCHEMATIC             | 8  |
| 3.1 BASE BAND CHIP MSM8939 FEATURES             | 8  |
| 3.2Power Manager Unit PM8916 INTRODUCTION       | 9  |
| 3.3 RF CHIP WTR4905 DEVICE INTRODUCTION         | 10 |
| 3.4 INTERFACE FUNCTIONAL CIRCUIT                | 10 |
| 3.4.1 Charging Circuit                          | 10 |
| 3.4.2 Battery connector interface               | 11 |
| 3.4.3 Microphone Interface                      | 11 |
| 3.4.4 Receiver Interface                        | 12 |
| 3.4.5 LCD Connector Interface                   | 12 |
| 3.4.6 Camera Interface Circuit                  | 13 |
| 3.4.7 SIM Card Connector Interface              | 13 |
| 3.4.8 TF card Interface                         | 14 |
| 3.4.9 Sensor Interface                          | 14 |
| CHAPTER 4: MOBILE FAILURE ANALYSIS              | 16 |
| 4.1 POWER ON ISSUE ANALYSIS                     | 17 |
| 4.2 CHARGING ISSUE ANALYSIS                     | 18 |
| 4.3 DISPLAY ISSUE ANALYSIS                      | 19 |
| 4.4 NO INCOMING & OUTGOING VOICE ISSUE ANALYSIS | 20 |
| 4.5HEADSET ISSUE ANALYSIS                       | 21 |
| 4.6 NO VOICE IN SPEAKER ISSUE ANALYSIS          | 22 |
| 4.7 TOUCH SCREEN ISSUE ANALYSIS                 | 23 |
| 4.8 CAMERA ISSUE ANALYSIS                       | 24 |
| 4.9 VIBRATING ISSUE ANALYSIS                    | 25 |

| 4.10 BT/WI-FI ISSUE ANALYSIS         | 26 |
|--------------------------------------|----|
| 4.11 FM ISSUE ANALYSIS               | 27 |
| 4.12 GPS issue analysis              |    |
| 4.13 CANNOT DOWNLOAD SOFTWARE        |    |
| 4.14 Signal issue analysis           |    |
| CHAPTER 5: SOFTWARE UPGRADE GUIDANCE |    |
| 5.1 PREPARATIONS BEFORE UPGRADE      |    |
| 5.2USB CABLE DRIVER INSTALL          |    |
| 5.3 Software Upgrade Procedure       |    |
| 5.4 SW DOWNLOAD TROUBLESHOOTING      |    |
| CHAPTER 6: PRODUCT EXPLODE VIEW      |    |

# **Chapter 1: Summary**

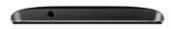

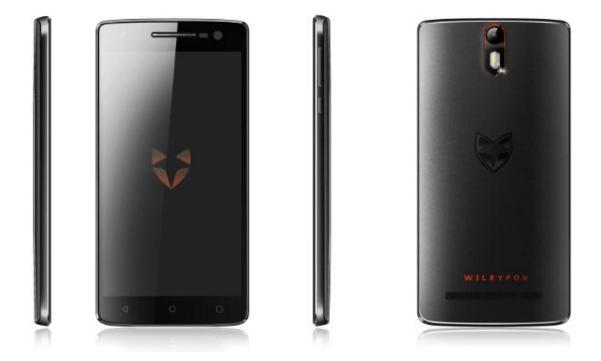

The STORM is an excellent smartphone and running Google's latest Android 5.0 OS. The details

| Phone Type       | Full Touch                                   |  |  |
|------------------|----------------------------------------------|--|--|
| OS System        | Android 5.0                                  |  |  |
| Antenna Type     | PIFA                                         |  |  |
| Dimension        | Length/Width/Thickness:155.6mm/77.3mm/9.2 mm |  |  |
| Platform         | MSM 8939                                     |  |  |
|                  | GSM/GPRS:850/900/1800/1900 MHz               |  |  |
| Band             | WCDMA(UMTS): BAND1(2100)\BAND8(900)          |  |  |
|                  | FDD-LTE:800/900/1800/2600 MHZ                |  |  |
| SIM Card         | Dual SIM, Dual online, One talk              |  |  |
| eMMC             | 32G Byte+24G bit                             |  |  |
| RAM              | N/A                                          |  |  |
| Nand Flash       | N/A                                          |  |  |
| Expansion Memory | Single T-FLASH CARD (Don't support hot plug) |  |  |

of specification shows as below:

| Maximum Capacity of T-F card | ( 32G ) Byte                                          |  |
|------------------------------|-------------------------------------------------------|--|
| Battery Capacity             | (2500 ) mAh                                           |  |
| Charging Time                | < ( TBD ) Minutes                                     |  |
| Talk Time                    | > ( TBD) Minutes                                      |  |
| Standby Time                 | (TBD) Hours                                           |  |
| Main LCD                     | SIZE/Resolution/Screen Material:5.5'/FHD1920*1080/TFT |  |
| Touch Screen                 | Capacitive                                            |  |
| Function Key                 | N/A                                                   |  |
| Side Key                     | Yes(Power key ,Volume key)                            |  |
| Тор Кеу                      | N/A                                                   |  |
| Back Camera Pixel            | 20M AF                                                |  |
| Front Camera Pixel           | 8.0Mega Fixed Focus                                   |  |
| Bluetooth                    | Bluetooth 4.0                                         |  |
| USB                          | USB 2.0                                               |  |
| Wi-Fi                        | YES, Support Access Point                             |  |
| PC Sync                      | N/A                                                   |  |
| IrDA                         | N/A                                                   |  |
| Input Method                 | Google input                                          |  |
| SMS                          | Yes                                                   |  |
| MMS                          | Yes                                                   |  |
| STK                          | Yes                                                   |  |
| Polyphonic Melody            | 64-Tone Wavetable                                     |  |
| Stereo                       | Yes                                                   |  |
| Melody Format                | MP3/MIDI/WAV/AMR/AAC/AAC+                             |  |
| Video Format                 | MP4/3GP                                               |  |
| Recorder                     | Yes                                                   |  |
| FM Radio                     | Only support FM RX                                    |  |
| TV                           | N/A                                                   |  |
| TV-OUT                       | N/A                                                   |  |
| I/O Connector                | 5PIN Micro USB                                        |  |
| Independent Earphone Jack    | Ф3.5mm                                                |  |
| Sensor                       | G-Sensor, Proximity, ALS, Magnetic, Gyro              |  |
| Number& Type of Speakers     | (1) PCS (1318) Speaker                                |  |
| Vibrator Mode                | Independent vibrator                                  |  |
| GPS                          | Yes, with navigation                                  |  |
| Voice Recognize              | N/A                                                   |  |
| Others                       | N/A                                                   |  |

# **Chapter 2: PCBA Overview**

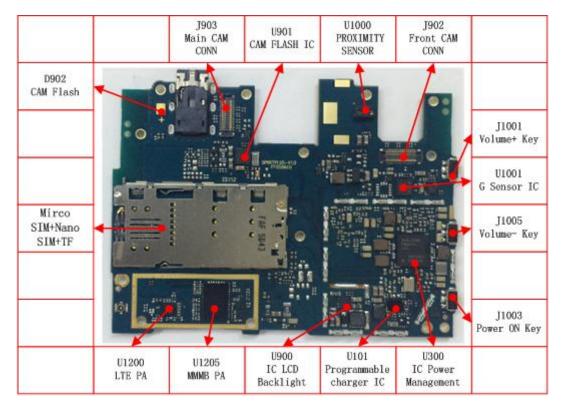

## 2.1STORM-TOP SIDE-Layout

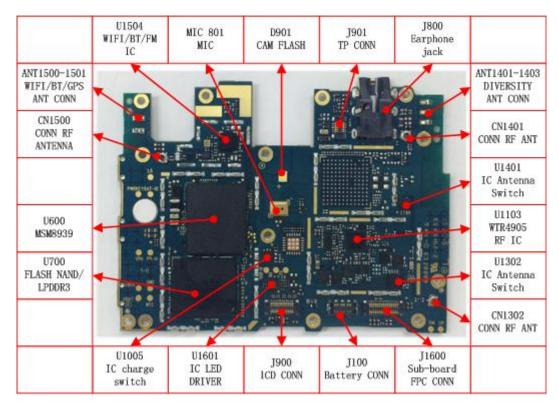

## 2.2STORM-BACK SIDE-Layout

# **Chapter 3: Explanation of Schematic**

### 3.1 Base Band Chip MSM8939 Features

The MSM8x36/MSM8x39 is fabricated using the advanced 28 nm LP CMOS process, and is available in the 760 NSP (a 14 x 12 x 1.04 mm package with many ground pins for improved electrical grounding, mechanical strength, and thermal continuity). See Chapter 2 for pin assignment details and Chapter 4 for mechanical information. The MSM8x36/MSM8x39 supports high-performance applications worldwide using a variety of wireless networks (depending upon IC variant):

- GSM/GPRS/EDGE
- CDMA2000 1x, 1x Advanced and 1xEV-DOrA
- WCDMA R99, Rel 5 HSDPA, Rel 6 HSUPA, and Rel 7 HSPA+ (42 Mbps)
- TD-SCDMA with 4.2 Mbps DL and 2.2 Mbps UL option
- LTE Cat 4
- GPS, GNSS, Galileo, and Beidou

Complementary ICs within the MSM8x36/MSM8x39 chipset include:

- Wafer-level RFICs: WTR4905 (80-NL713-x), WTR1605L (80-N5420-x) and WTR2605/WTR2100 (80-N9978-x)
- Power management: PM8916 (80-NK808-x)
- Wireless connectivity: WCN3680B/WCN3660B/WCN3620 for WLAN, Bluetooth, and FM (80-WL007-x)
- NFC connectivity: QCA1990 (80-Y0597-x)

The MSM8x36/MSM8x39 chipset and system software solution supports the Convergence Platform for mobile applications by leveraging the years of systems expertise and field experience with CDMA, WCDMA, GSM, TD-SCMDA, LTE and GNSS technologies that QTI brings. QTI works with its partners to develop products that meet the exact needs of the growing wireless market, providing its customers with complete, verifiable solutions, including fully segmented product families, systems software, testing, and support. Since the MSM8x36/MSM8x39 includes so many diverse functions, its operation is more easily understood by considering major functional blocks individually. Therefore, the MSM8x36/MSM8x39 document set is organized according to the following block partitioning:

- Architecture and baseband processors
- Memory support
- Air interfaces
- Multimedia
- Connectivity
- Internal functions
- Interfaces to other functions (including the other ICs within the chipset)
- Configurable general-purpose input/output (GPIO) ports

## 3.2Power Manager Unit PM8916 introduction

The PM8916 device integrates all wireless handset power management, general housekeeping, and user interface support functions into a single mixed-signal IC. The versatile design is suitable for multimode, multiband phones and other wireless products such as data card sand PDAs. The PM8916 mixed-signal HV-CMOS device is available in the 176-pinnanoscale package (NSP) that includes several ground pins for improved electrical ground, mechanical stability, and thermal continuity. Since the PM8916 device includes so many diverse functions, its operation can be under stood better by studying the major functional blocks individually. Therefore, the PM8916 document set organized by the device functionality as follows:

- · Input power management
- Output power management
- General housekeeping
- User interfaces
- IC interfaces

Configurable pins – either multipurpose pins (MPPs) or general-purpose input/output (GPIOs) – that can be configured to function within some of the other categories.

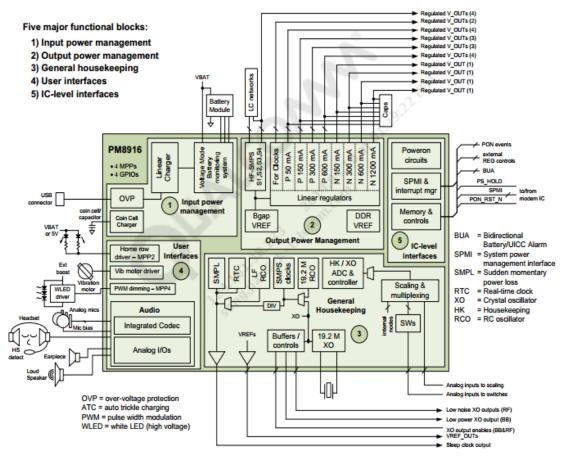

Figure 3.2 PM8916 Function Block Diagram

### 3.3 RF Chip WTR4905 device introduction

The WTR4x05 device is a highly-integrated multimode, multiband RF CMOS transceiver IC. The WTR4x05 device cannot be used as stand-alone on MSM9x35/MSM8994 andMDM9x40/MDM9x45 modems.

All chipsets support advance RF techniques by adding a second RFIC

□ WTR4905-baseddesigns

 $-\,Add\,WTR2100$  to support DSDA and/or SG-LTE

- Add WTR2605 to support SV-LTE

□ WTR3925-based designs supporting MSM8994, MSM8996, MDM9x35M, MDM9x45, and Fusion 4.5

- Add WTR4605 to support DSDA, SG-LTE, and/or SV-LTE

It integrates RF

receive and transmit features into a  $3.22 \times 3.22 \times 0.57$  mm package to simplify handset design, minimize parts count, and reduce DC power consumption.

### **3.4 Interface Functional Circuit**

### 3.4.1 Charging Circuit

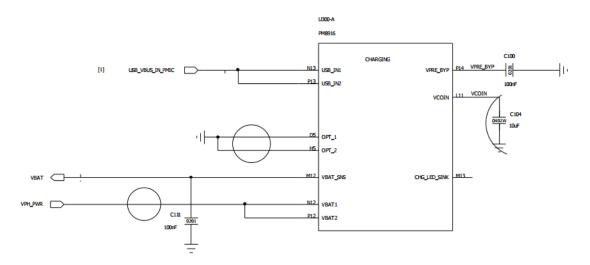

Figure 3.4.1-STORM Charging Circuit

### **3.4.2 Battery connector interface**

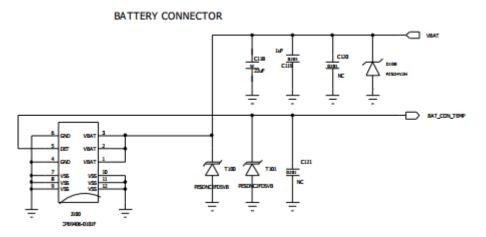

Figure 3.4.2STORM Battery connector

### **3.4.3 Microphone Interface**

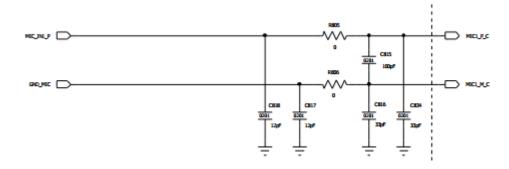

Figure 3.4.3-1STORMMain Mic1 Circuit (On Sub-board)

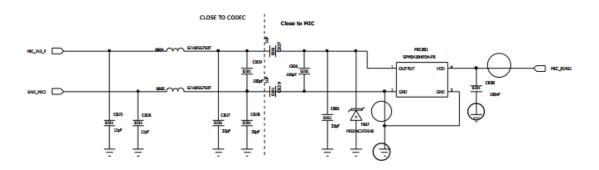

Figure 3.4.3-2STORMANC Mic2 Circuit

### 3.4.4 Receiver Interface

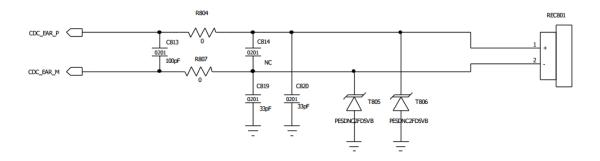

Figure 3.4.4 STORM Receiver Circuit

#### **3.4.5 LCD Connector Interface**

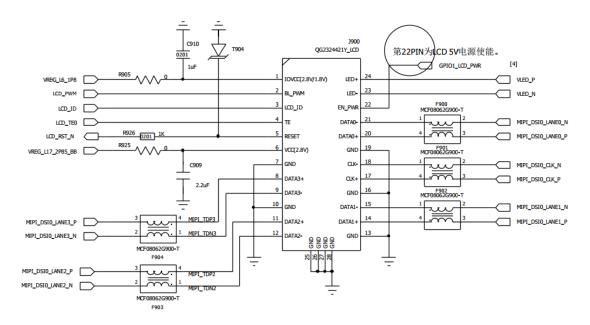

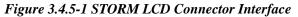

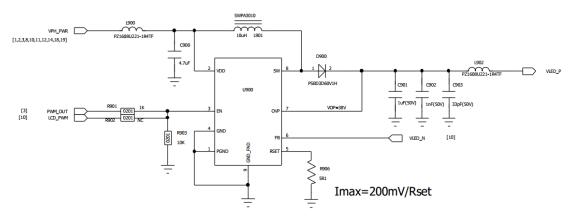

Figure 3.4.5-2 STORM LCD Backlight Circuit

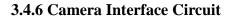

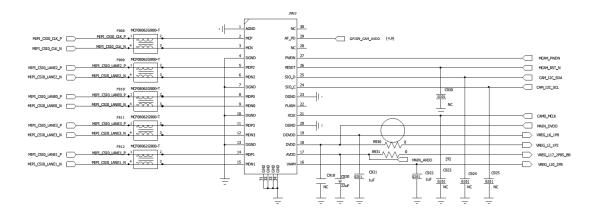

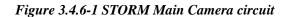

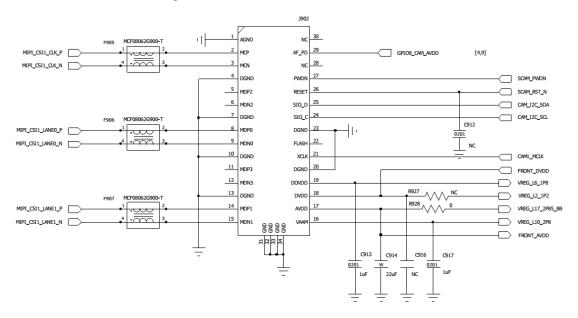

Figure 3.4.6-2 STORM Front Camera circuit

#### 3.4.7 SIM Card Connector Interface

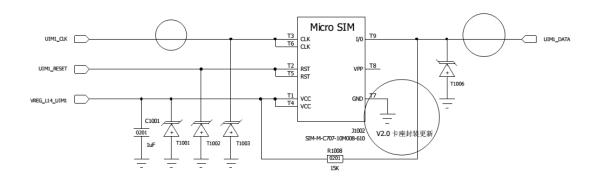

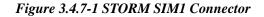

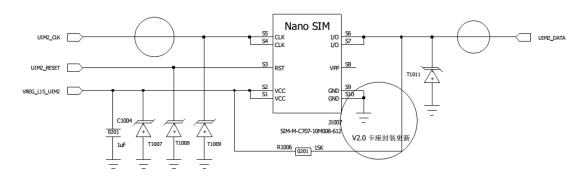

Figure 3.4.7-2 STORM SIM2 Connector

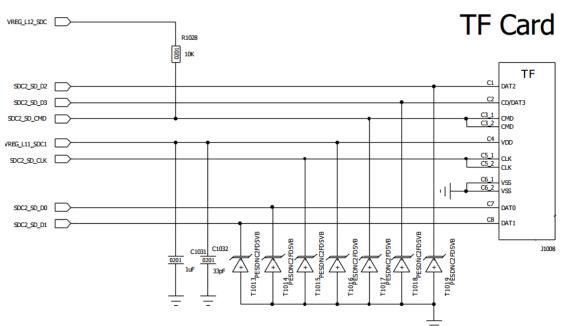

3.4.8 TF card Interface

Figure 3.4.8 STORM TF-Card Interface

### 3.4.9 Sensor Interface

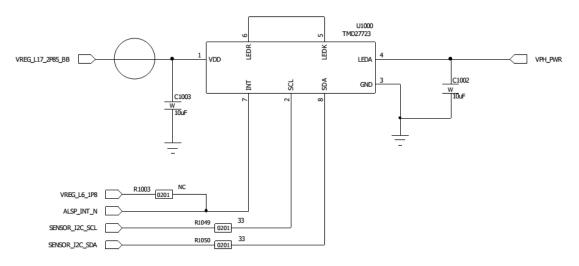

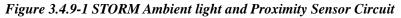

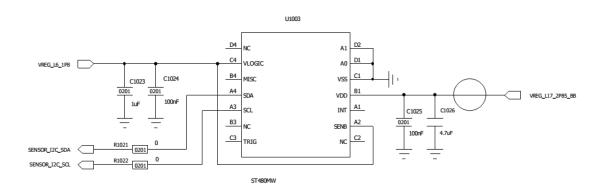

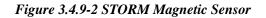

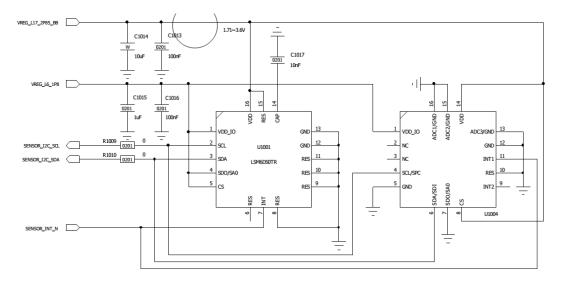

Figure 3.4.9-3 STORM Gyro and G-sensor connector

# **Chapter 4: Mobile Failure Analysis**

#### Basically, STORM main failure cases including:

- Power on problem (No power on, Auto-Power on/off, Phone totally dead, Restart automatically)
- Charging problem (No charging)
- Camera issue ( cannot connect camera)
- ➢ Touch failure (Cannot touch, shift)
- Display failure (No display, LCD backlight malfunction, Segments missing, Black display, and Contrast malfunction)
- Signal problem (No signal, Weak signal, No signal intermittent)
- Other Function problem (No ringing tone, No vibration, Vibrator abnormity, Cannot read SIM /T-F card, Phone password locked, Cannot upgrade software, Show "high temperature", FM Radio fault, Bluetooth issue, Wi-Fi issue, etc.)

In the mobile circuit system, all the electrical connecting trace can be divided into three types, such as power supply trace, controlling trace and data/ signal trace. When analyzing the RF failure case, for the active circuit we should first check the power supply, then control circuit followed by the signal flow path to remove the failure step by step. When debugging the RF malfunction, we should diagnose the RX part first before TX.

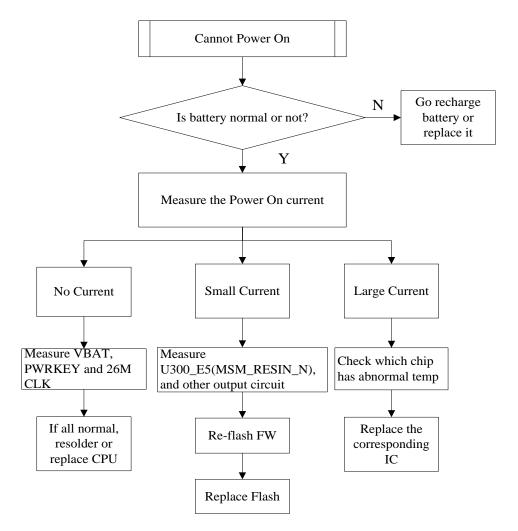

### 4.1 Power on issue analysis

Figure 4.1 Power on failure repair process

#### 1) Battery cannot power on

Check the battery is normal or not, if the battery is broken or lower voltage, replace it;
Check battery connector (J100) is normal or not, if the connector is broken, missing, disconnect, re-solder or replace it; Check the power on switcher is normal or not, if it is abnormal, replace it; completed all above steps, you still cannot solve this issue, please follow the next steps.

#### 2) No power on Current

(1) If the mobile phone can't powered on by battery, we can use the DC Power Supply to check the mobile phone's power on current. After connect mobile phone with DC Power Supply, press power on key, then check the current value; (2) For No current (0mA) issue, it means power supply circuit problem, and we can follow the product circuit diagram to check this power supply circuit

step by step until find out the defective component.

#### 3) Small power on Current

For small current issue, it means software or periphery circuit problem, we can try to upgrade the new software or check all of the periphery circuit.

#### 4) Large power on Current

For high current issue, it means this mobile phone must be short circuit, the most probable cause chipset are Baseband IC (U600), Memory IC, RF IC, RF PA (GSM & WCDMA), ESD protection Diode, etc.). We can attempt to touch these chipset, and feel the temperature is normal or not. If one of the chipset's temperatures is abnormal, replace it.

## 4.2 Charging issue analysis

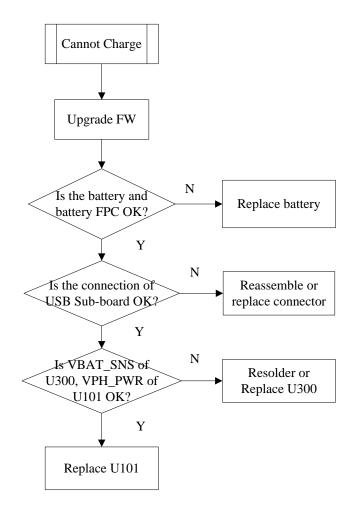

Figure 4.2 Charging failure repair process

1 Upgrade new software for the mobile phone; 2 Check Battery and Charger; 3 Check Battery

Connector (J100), USB Connector; A Replace the Switching charger U101 or PMU U300 and test it again. If problem still not solved, you need to follow the product circuit diagram to check CPU; S After repaired, enter into 'Factory Mode' by press "Power on" key, volume "-"key the same time for three seconds. Select "Battery" and then plug in USB cable you can verify the function now.

### 4.3 Display issue analysis

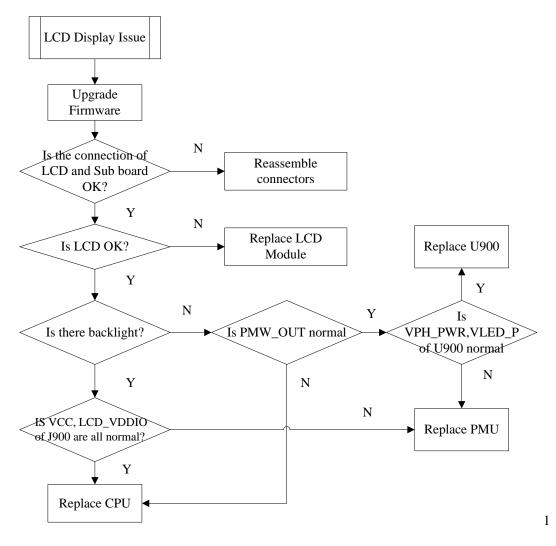

Figure 4.3 Display failure repair process

Upgrade new software for the mobile phone; **2**STORM's LCD is connected to mainboard with FPC. We can check the FPC and FPC connector (J900) is normal or not, if it is abnormal, resolder or replace it. **3**After upgrade new software and LCD replaced, the problem is still not solved. Please try to follow the product circuit diagram to check the LCD data path, LCD power

supply path and CPU.

## 4.4 No Incoming & Outgoing Voice issue analysis

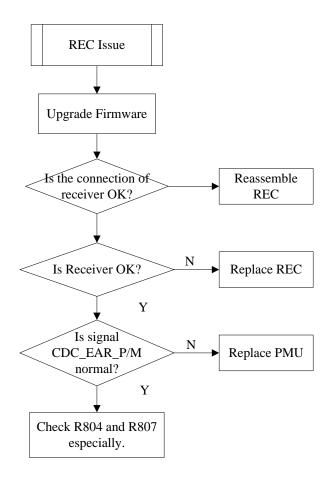

Figure 4.4-1 No received voice failure repair process

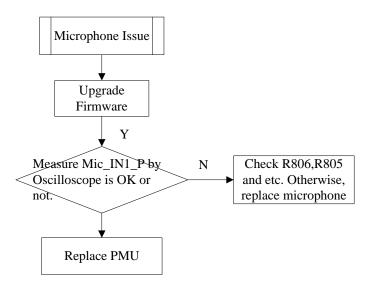

Figure 4.4-2 No outgoing voice failure repair process

These issues often occur in a mobile phone.

For incoming no voice failure

Upgrade the latest firmware and try again; Check the phone call volume is OK or not;
Check if the connection of receiver is ok or not; Measure the resistance of receiver and check if it's normal.

For outgoing no voice failure:

● You can enter into 'Factory Mode' by keep press "Power on" key, volume "-" key the same time; ② Select " Audio Handset" and blow at main microphone, the echo at the receiver indicate the microphone is OK; ③ If test fail, please check the microphone bias circuit, test bias voltage and output signal.

### 4.5Headset issue analysis

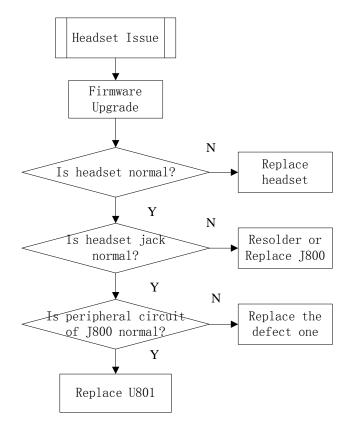

Figure 4.5 Headset failure repair process

This issue often occurs in a mobile phone. **1** You can enter into 'Factory Mode' by keep press "Power on" key, volume "-" key the same time; **2** Select "Audio Headset" and you will hear a

beep sound if the headset is good; **3**Otherwise you need to check the Earphone Jack (J800) and its circuit to find the original issue and solve it.

### 4.6 No voice in Speaker issue analysis

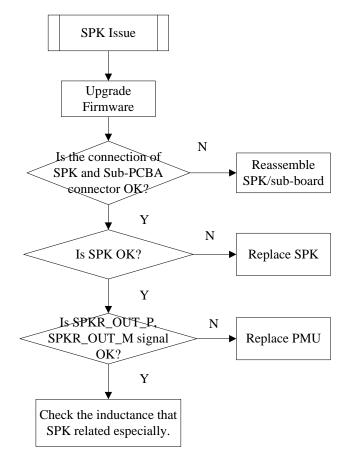

Figure 4.6No voice in speaker failure repair process

1 Check whether the audio source can output from baseband chip with a headset; 2 Then check speaker resistance to confirm whether the resistance of Speaker is 80hm. If not, it means the speaker is broken. Otherwise we need to check the Audio PA circuit to find out the problem; 3 When we solved the original issue, we can go to 'Factory Mode' by press "Power on" key, volume "-"key the same time; 4 Select "Audio Loudspeaker" to test the speaker function.

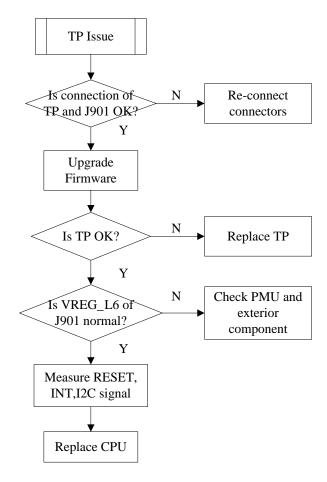

### 4.7 Touch Screen issue analysis

Figure 4.7 TP failure repair process

Upgrade new software for the mobile phone; 2 Check FPC and TP connector (J901); 3 If problem still not solved, you need to replace a new TP or CPU (U600); 4 After repaired, enter into 'Factory Mode' by press "Power on" key, volume "-"key the same time. Go to "Touch"→Test TP function.

## 4.8 Camera issue analysis

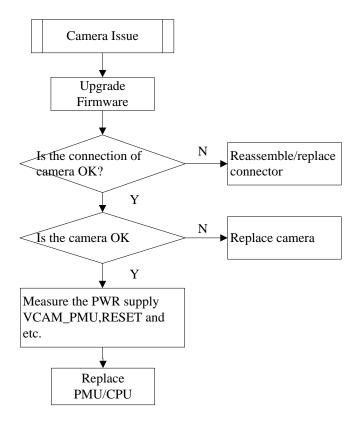

Figure 4.8 Camera failure repair process

**1** Upgrade new software for the mobile phone; **2** Replace camera module and test it again. If problem still not solved, you need to follow the product circuit diagram to check the corresponding components and CPU (U600); **3** After repaired, enter into 'Factory Mode' by keep press "Power on" key, volume "-" key the same time. Choose "Camera Back or Camera Front"→ test the function.

## 4.9 Vibrating issue analysis

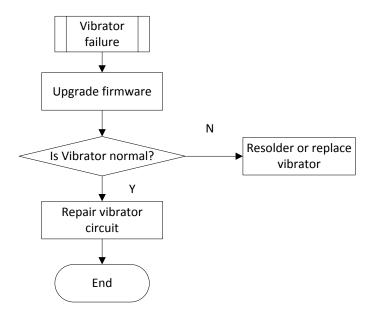

Figure 4.9 Vibrator failure repair process

● Upgrade new software for the mobile phone; ② Check Vibrator; ③ Replace Vibrator and test it again. If problem still not solved, you need to follow the product circuit diagram to corresponding components; ④ After repaired, enter into 'Factory Mode' by press "Power on" key, volume "-"key the same time. Select "Vibrator" and then you can test the function.

### 4.10 BT/Wi-Fi issue analysis

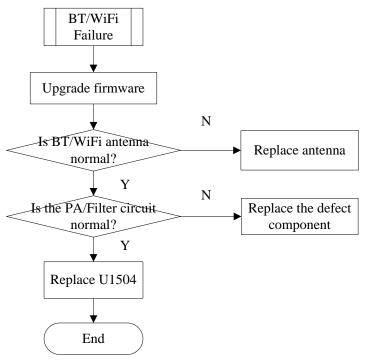

Figure 4.10 BT failure repair process

**1**Upgrade new software for the mobile phone; **2**Check BT/Wi-Fi (Co-ANT); **3**Clean or Replace the ANT and test it again. If problem still not solved, you need to follow the product circuit diagram to check the PA, Filter and U1504; **4**After repaired, enter into 'Factory Mode' by press "Power on" key, volume "-"key the same time, select "Bluetooth" and then you can test the function.

### 4.11 FM issue analysis

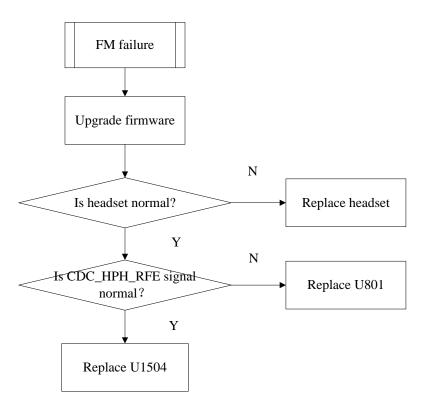

Figure 4.11FM failure repair process

**1** Upgrade new software for the mobile phone; **2** Check Headset already insert to Mobile phone or not; **3** Enter into 'Factory Mode' by keep press "Power on" key, volume "-" key the same time. Then go to "FM"→Click "Search Next" to change the radio channel. If the FM function is OK, you will hear the FM channel voice; **4** If the FM cannot work well, you can check FM power supply path, FM clock signal path is working normally or not. Any of the abnormal components, replace it.

### 4.12 GPS issue analysis

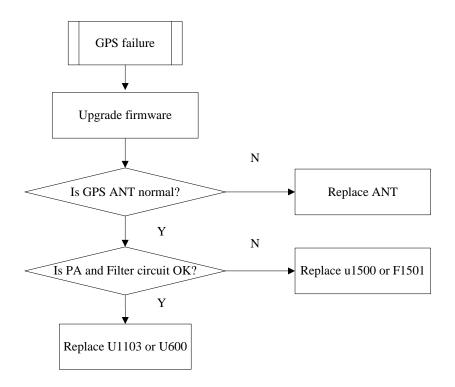

#### Figure 4.12 GPS failure repair process

Upgrade new software for the mobile phone; Check the connection of GPS ANT; Clean or Replace the GPS ANT and test it again. If problem still not solved, you need to follow the product circuit diagram to check U1104 and corresponding components; After repaired, enter into 'Factory Mode' by press "Power on" key, volume "-"key the same time, select'GPS" and test the function.

### 4.13 Cannot download software

There are many reasons would cause download failure. First of all, you must make sure that the download procedure is correct. You can follow the instruction in the chapter below. There are many kinds of phenomenon when the problem occurs:

 $\checkmark$  PC can't recognize the phone

Change for another download cable and try again. Otherwise, you need to check whether the PINs of the system interface are broken. If everything is ok, please re-solder or replace the corresponding I/O connector and baseband CPU.

 $\checkmark$  Download tool hangs when downloading

You need to check the corresponding FLASH chip, baseband chip and trace between baseband CPU and FLASH.

### 4.14 Signal issue analysis

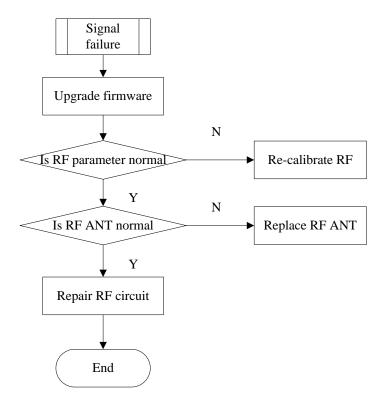

Figure 4.14 Signal failure repair process

RF failure often occurs in calibration or capability test, the best diagnostic method is to use wireless universal tester, spectrum analyzer and signal source matched with META tool to test it. Corresponding components including: Antenna switch, Saw filters, matching circuit etc. We need to check whether one of them is bad soldering or damaged. If power received is too low maybe the RF circuit is cut off, you need to check saw filter, matching circuit, antenna switch, and control signal etc. If the bit error is too high, it maybe because of the saw filter is not qualified.

# **Chapter 5: Software Upgrade Guidance**

# **5.1 Preparations before Upgrade**

| Item               | em Description Remarks                                       |                                                                                                    |
|--------------------|--------------------------------------------------------------|----------------------------------------------------------------------------------------------------|
| Upgrade file list  | le list MSM8939_Android_scat<br>ter Scatter-downloading file |                                                                                                    |
|                    | Battery for STORM                                            | It gives the power to Mobile phone.                                                                                                    |
|                    | Smart phone Flash Tool                                       | QFil                                                                                                    |
|                    | QC USB_Driver                                                | USB Driver for Smart phone                                                                                                    |
|                    | USB Data Cable                                               | "USB Driver Installer" must be installed.                                                                                                    |
| Upgrade Tools list | Personal Computer (PC)                                       | <ul> <li>Recommended PC HW requirements:</li> <li>Computer processor: Pentium 700 MHz or higher</li> <li>RAM 256 MB or higher</li> <li>Disk space 100-200 MB or higher</li> <li>Supported operating systems:</li> <li>Windows 2000 Service Pack 3 or higher</li> <li>Windows XP Service Pack 2 or higher</li> <li>Windows Vista or 7 32-bit system</li> </ul> |

### **5.2USB Cable Driver Install**

### **<u>QC USB Port Driver Install</u>**

Step 1: Find the file of "QCUSB\_Driver" package path, and then run the "QCUSB\_Driver".

(Attention: Do not connect the cable with PC when you install the "USB Driver".)

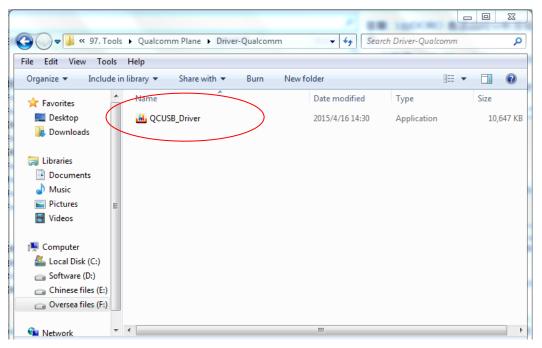

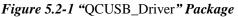

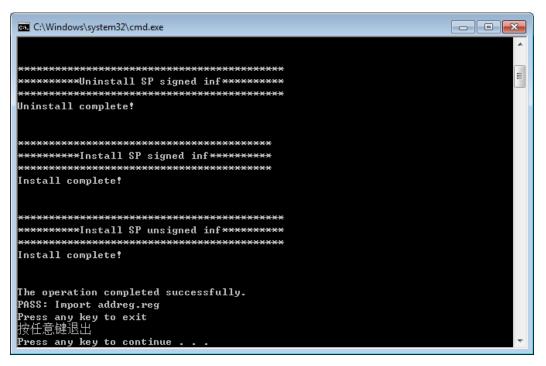

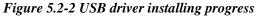

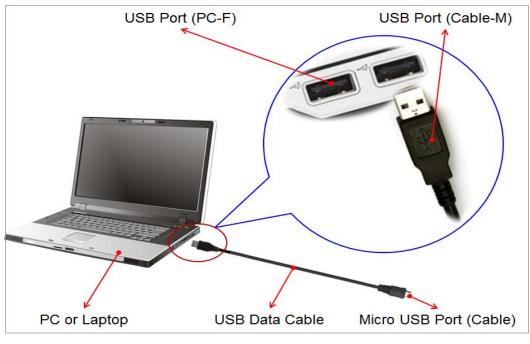

**Step 2:** When the "QCUSB\_Driver" install completely, you can connect the USB data Cable with PC or Laptop now. The figure shows as below:

Figure 5.2-3 USB Data Cable Connect Structure

Step 3: Power off the Smart phone  $\rightarrow$  2 Press power, volume +/- the same time for 3s, the device will vibrated a short time, and then connect USB Data cable with Smart phone  $\rightarrow$  3 PC screen will pop-up some message, you need to waiting for few minutes. The figure shows as below  $\rightarrow$  4 After new driver installed successfully, disconnect the Smart phone with USB Data cable.

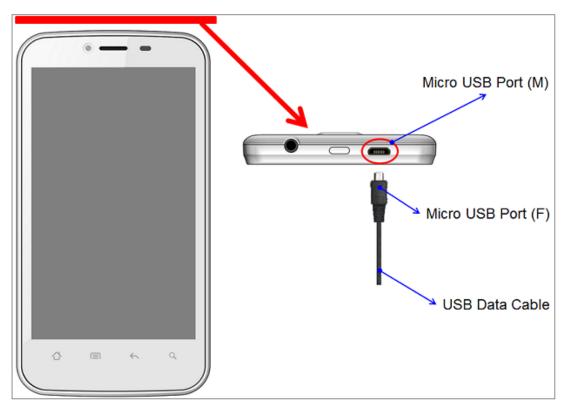

Figure 5.2-4 USB Data Cable Connect Structure

The COM port will appear shortly in device manager as below picture:

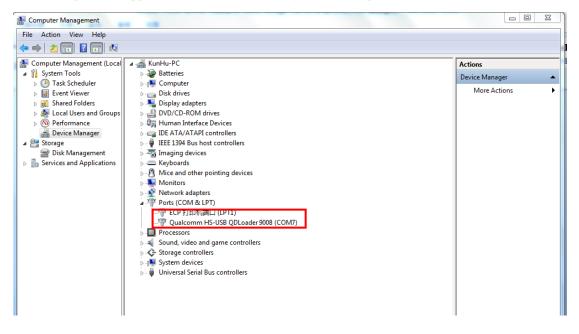

Figure 5.2-5 Virtual COM port in device manager

## **5.3 Software Upgrade Procedure**

Attention: Don't pull out the USB cable during downloading process. Otherwise, the handset's memory will be broken by the unfinished upgrade process and cause the handset cannot be powered on.

Step 1: double click the executable file "QDownload" to run the flash tool

The flash tool interface is as below:

| No Port Available Select Port     Portect Build Meta Build     Select Programmer     Programmer Path     Browse     Select Build     Select Build     Select Build     Select Build     Select Build     Select Build     Select Build     Select Build     Select Build     Select Build     Select Build     Select Build     Select Build     Select Build     Select Build     Select Build     Select Path:     Ch     Download     Image: Select Selection Configuration     Load XML     Image: Select Selection Configuration   Load Pocniguration   Load Pocniguration   Com.7   SHARA: True   SHARA: True   SHARA: True   SHARA: True   SHARA: Store Selection Selection Selec                                                                                                    | 된 QFIL                                | File Tool   | s Configuration                               | Help                  |                                                                                           |           | _×_        |
|----------------------------------------------------------------------------------------------------|---------------------------------------|-------------|-----------------------------------------------|-----------------------|-------------------------------------------------------------------------------------------|-----------|------------|
| • Rat Build         • Meta Build         Select Programmer         Programmer Path             Programmer Path                                                                                                    |                                       | No Por      | t Available                                   |                       |                                                                                           |           | SelectPort |
| Select Programmer         Programmer Path         Browse         Select Build         Search Path         C1         Download         RawProgram         Patch         Load XML         Download         Status         Validating Application Configuration         Load APP Configuration         COM:7         SHARAR-C:\Lisers'the \Desktop \SPIRITPLUS02A-S00A_CKT_L88EN_V103_150711\IMAGES_FOR_QMSCT\prog_emmc_firehose_8936.mbn         SEARCHPATH:C:\Users'the \Desktop \SPIRITPLUS02A-S00A_CKT_L88EN_V103_150711\IMAGES_FOR_QMSCT                                                                                                    |                                       |             | ild                                           |                       |                                                                                           |           |            |
| Select Build         Search Path:         C:1         Download         Image: Comparison of the second second se |                                       |             |                                               |                       |                                                                                           | _         |            |
| Search Path: C:\ Download  RawProgram Patch Load XML Download  Status  Validating Application Configuration Load APP Configuration COM:7 SAHARA:True SAHARA:True SAHARA:C:\Users\he\Desktop\SPIRITPLUS02A:S00A_CKT_L88EN_V103_150711\IMAGES_FOR_QMSCT\prog_emmc_firehose_8936.mbn SEARCHPATH:C:\Users\he\Desktop\SPIRITPLUS02A:S00A_CKT_L88EN_V103_150711\IMAGES_FOR_QMSCT                                                                                                    | Programmer F                          | Path        |                                               |                       |                                                                                           |           | Browse     |
| Download       RawProgram       Patch       Load XML         Download       Download         Status       Validating Application Configuration<br>Load APP Configuration<br>COM:7<br>SAHARA:True<br>SAHARA:C:\Users\he\Desktop\SPIRITPLUS02A-S00A_CKT_L88EN_V103_150711\IMAGES_FOR_QMSCT\prog_emmc_firehose_8936.mbn<br>SEARCHPATH:C:\Users\he\Desktop\SPIRITPLUS02A-S00A_CKT_L88EN_V103_150711\IMAGES_FOR_QMSCT       •                                                                                                    | Select Bu                             |             |                                               |                       |                                                                                           |           |            |
| RawProgram       Patch       Load XML         Download       Download         Status       Validating Application Configuration<br>Load APP Configuration<br>COM:7<br>SAHARA:True<br>SAHARA:C:\Users\he\Desktop\SPIRITPLUS02A-S00A_CKT_L88EN_V103_150711\IMAGES_FOR_QMSCT\prog_emmc_firehose_8936.mbn<br>SEARCHPATH:C:\Users\he\Desktop\SPIRITPLUS02A-S00A_CKT_L88EN_V103_150711\IMAGES_FOR_QMSCT                                                                                                    |                                       |             |                                               |                       |                                                                                           |           |            |
| Status Validating Application Configuration Load APP Configuration COM:7 SAHARA:True SAHARA:C:\Users\he\Desktop\SPIRITPLUS02A:S00A_CKT_L88EN_V103_150711\JIMAGES_FOR_QMSCT\prog_emmc_firehose_8936.mbn SEARCHPATH:C:\Users\he\Desktop\SPIRITPLUS02A-S00A_CKT_L88EN_V103_150711\JIMAGES_FOR_QMSCT                                                                                                    | Download                              | -           | awProgram                                     |                       | Patch                                                                                     | -         |            |
| Validating Application Configuration<br>Load APP Configuration<br>COM:7<br>SAHARA:True<br>SAHARA:C:\Users\he\Desktop\SPIRITPLUS02A-S00A_CKT_L88EN_V103_150711\IMAGES_FOR_QMSCT\prog_emmc_firehose_8936.mbn<br>SEARCHPATH:C:\Users\he\Desktop\SPIRITPLUS02A-S00A_CKT_L88EN_V103_150711\IMAGES_FOR_QMSCT                                                                                                    |                                       |             |                                               |                       |                                                                                           | -         | Download   |
| SAHARA:C:\Users\he\Desktop\SPIRITPLUS02A:S00A_CKT_L88EN_V103_150711\IMAGES_FOR_QMSCT\prog_emmc_firehose_8936.mbn<br>SEARCHPATH:C:\Users\he\Desktop\SPIRITPLUS02A:S00A_CKT_L88EN_V103_150711\IMAGES_FOR_QMSCT                                                                                                    | Validating Ap<br>Load APP Co<br>COM:7 | nfiguration | ation                                         |                       |                                                                                           |           | -          |
| Exit                                                                                                    |                                       |             | p\SPIRITPLUS02A-S00/<br>Desktop\SPIRITPLUS02/ | A_CKT_L8<br>A-SOOA_CI | 8EN_V103_150711\JMAGES_FOR_QMSCT\prog_emmc_fireF<br>KT_L88EN_V103_150711\JMAGES_FOR_QMSCT | nose_8936 | .mbn       |
|                                                                                                    |                                       |             |                                               |                       |                                                                                           |           | Exit       |

Figure 5.3-1: Smart Phone Flash Tool Download window

**Step 2**: click the icon "Browser" to choose the file "prog\_emmc\_firehose\_8936.mbn" which is located in firmware folder, showing as Figure 5.3-2;

| 💽 QFIL              | File             | Tools       | Configuration  | Help     | _×                                    |
|---------------------|------------------|-------------|----------------|----------|---------------------------------------|
|                     | No               | o Port /    | Available      |          | SelectPort                            |
| () 打开               | na 1.40          | -           |                |          | 22                                    |
| 00                  | •                | SPIRITP     | . • IMAGES_FOR | _QMSCT   | ▼ 4 / 搜索 IMAGES_FOR_QMSCT P           |
| 组织 ▼                | 新建               | 文件夹         |                |          | Browse                                |
|                     |                  | ^           | 名称             | - î      |                                       |
| 文 🗟 🔰               |                  |             | prog_emmo      | _firehos | e <u>_8936.mbn</u> /7/24 6:03 MBN 文编  |
| r≣ 计算<br><u>▲</u> 本 |                  |             |                |          | Load XML                              |
|                     | 地磁盘 (I<br>地磁盘 (I |             |                |          | Download                              |
| 🔒 🕅 📾               |                  | -           | •              |          |                                       |
|                     |                  | 文件名         | ξ(N):          | (        | ▼ FireHose Programmer ▼<br>3 打开(O) 取消 |
| Qualcomm F          | lash Imag        | ge Loader ( | (QFIL) 2.0.0.1 |          | Exit                                  |

Figure 5.3-2: Choose mbn file

| 🕒 QFIL File Tools Configuration Help                                       | <u>. ×</u> |
|----------------------------------------------------------------------------|------------|
| No Port Available Select Port                                              |            |
| Select RawProgram File                                                     |            |
| ● ③ « SPIRITP → IMAGES_FOR_QMSCT · 4 / / / / / / / / / / / / / / / / / /   |            |
| 组织 ▼ 新建文件夹 日 0 0 0 0 0 0 0 0 0 0 0 0 0 0 0 0 0 0                           |            |
| ▲ 名称 ▲ 修改日期 美型 <sup>11</sup> Browse                                        |            |
| □ 库 □ rawprogram unsparse 2015/9/10 11:57 XML 文档                           |            |
| ■ 視频<br>4. ■ rawprogram_unsparse_without_QCN 2015/9/10 11:57 XML 文档        |            |
| ■ 图片 管 rawprogram0 2015/9/10 11:33 XML 又相当                                 |            |
| ■ 文档 ■ rawprogram2 2015/9/10 11:33 XML 文相                                  |            |
| ♪ 音乐 Load XML<br>Download                                                  |            |
| III 计算机                                                                    |            |
| 🏭 本地磁盘 (C:)                                                                |            |
| 🕞 本地磁盘 (D:)                                                                |            |
| → 本地磁曲 (F:) ▼ イ III ト SCT\prog_emmc_frehose                                | ^          |
| 文件名(N): rawprogram_unsparse_without_▼ RawProgram File ▼emmc_firehose_8936. |            |
|                                                                            | -          |
| 5 4 打开(0) 取満                                                               | Ξ.         |
|                                                                            |            |
| Exit                                                                       |            |
| Qualcomm Flash Image Loader (QFIL) 2.0.0.1                                 |            |

Figure 5.3-3: Choose build file

Step 3: click "Load XML" to choose the build files as Figure 5.3-3

| QFIL File To            | ols Configuration Help |                           | _×                     |
|-------------------------|------------------------|---------------------------|------------------------|
| No Pe                   | ort Available          |                           | SelectPort             |
| Select Patch File       |                        | 22                        |                        |
| SPIR « SPIR             | RITP IMAGES_FOR_QMSCT  | ▼ 4 搜索 IMAGES_FOR_QMSCT ♀ |                        |
| 组织 ▼ 新建文件               |                        | 8≕ ▼ 🗔 🔞                  | Browse                 |
| ☆ 收藏夹                   | 名称                     | 修改日期 类型                   |                        |
| 🚺 下载                    | i patch0               | 6 2015/9/10 11:33 XML 文档  |                        |
|                         | ≡ ∎ patch2             | 2015/9/10 11:33 XML 文档    |                        |
| 篇 库                     |                        |                           |                        |
| 🛃 视频                    |                        |                           | Load XML               |
|                         |                        |                           | Download               |
|                         |                        | -                         |                        |
| •                       | III                    | SC                        | T\prog_emmc_firehose ^ |
|                         | 文件名(N): patch0         | ▼ Patch File ▼            | nmc_firehose_8936.     |
|                         | 7                      |                           | =                      |
|                         |                        | 打开(O) 取消                  | -                      |
|                         |                        |                           | Exit                   |
| Qualcomm Flash Image Lo | ader (QFIL) 2.0.0.1    |                           |                        |

Figure 5.3-4: choose both "patch0" file

**Step 4**: Power off phone, hold the volume up and down key and power key at the same time, there will vibrate lightly one time (phone entered the EDL mode), connect phone to PC with USB cable, select the com port and then click "Download".

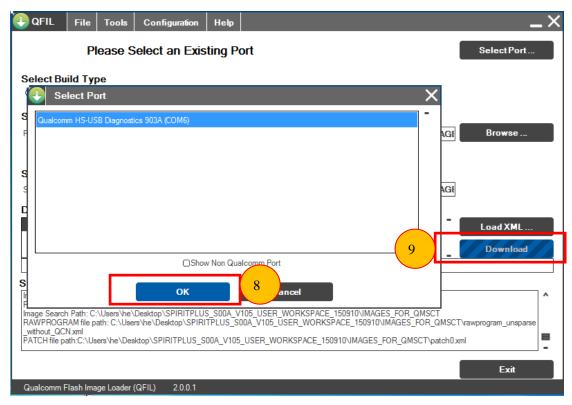

Figure 5.3-5: Connect to PC and Start Download

**Step 5:** The upgrade procedure will start automatically as below picture:

| QFIL File Tools Configuration Help                                                      | _×_        |
|-----------------------------------------------------------------------------------------|------------|
| Qualcomm HS-USB Diagnostics 903A (COM6)                                                 | SelectPort |
| Select Build Type <ul> <li>Itat Build</li> <li>Meta Build</li> </ul>                    |            |
| Select Programmer                                                                       |            |
| Programmer Path C:\Users\he\Desktop\SPIRITPLUS_S00A_V105_USER_WORKSPACE_150910\/MAG     | Browse     |
|                                                                                         |            |
| Select Build                                                                            | _          |
| Search Path: C:\Users\he\Desktop\SPIRITPLUS_S00A_V105_USER_WORKSPACE_150910\IMAG        | ill.       |
| Download                                                                                |            |
| RawProgram Patch                                                                        | Load XML   |
| rawprogram_unsparse_without_QCN.xml patch0.xml                                          | Download   |
|                                                                                         |            |
| Status                                                                                  | ]          |
| Auto Backup QCN                                                                         | ^          |
| COM Port number:6<br>Checking if phone is connected                                     |            |
| IsPhoneConnected: Passed. Phone is connected<br>Sent SPC code to the phone successfully | _          |
| Downloading QCN file : C:\Temp\0_RLSILJSGBI_130868446528182894.gcn                      |            |
|                                                                                         | Exit       |
| Qualcomm Flash Image Loader (QFIL) 2.0.0.1                                              |            |

Figure 5.3-6: Firmware upgraded progress

**Step 5:** Once the progress finished, there will be information shows in the status box as shown as figure 5.3-7:

| 💽 QFIL 🛛 F                           | ïle Tools Configuration                          | Help                            | _×                  |
|--------------------------------------|--------------------------------------------------|---------------------------------|---------------------|
|                                      | Qualcomm HS-USB Dia                              | agnostics 903A (COM6)           | SelectPort          |
| Select Build                         |                                                  |                                 |                     |
| <ul> <li>Flat Build</li> </ul>       | O Meta Build                                     |                                 |                     |
| Select Progr                         | rammer                                           |                                 |                     |
| Programmer Path                      | C:\Users\he\Desktop\SPIRITF                      | PLUS_S00A_V105_USER_WORKSPACE   | 150910\IMAGE Browse |
|                                      |                                                  |                                 |                     |
| Select Build                         |                                                  |                                 |                     |
| Search Path:                         | C:\Users\he\Desktop\SPIRITF                      | LUS_S00A_V105_USER_WORKSPACE    | _150910\IMAGE       |
| Download                             |                                                  |                                 |                     |
|                                      | RawProgram                                       | Patch                           | Load XML            |
|                                      | rawprogram_unsparse_without_QCN.xml              | patch0.xml                      | Download            |
|                                      |                                                  |                                 |                     |
| Status                               |                                                  |                                 |                     |
| Checking if phone<br>IsPhoneConnecte | e is connected<br>ed: Passed. Phone is connected |                                 | ^                   |
|                                      | he QCN file: C:\Temp\0_RLSILJSGBI_13             | 30868446528182894.gcn, Sync EFS |                     |
| Download Succe<br>Finish Download    | ed                                               |                                 | -                   |
| FITISTI DOWNIO30                     |                                                  |                                 |                     |
|                                      |                                                  |                                 | Exit                |
| Qualcomm Flas                        | h Image Loader (QFIL) 2.0.0.1                    |                                 |                     |

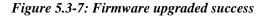

## 5.4 SW Download Troubleshooting

Case one: How to confirm the downloading already successful?

**Solution:** When download successful, there will be "Download Succeed" in the status box; If download failed, there will show failure reason.

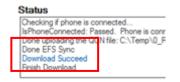

Case two: What should we do, when the downloading process is completely?

#### Solution:

5

VICE CAM

You should check if the "IMEI" is existed. Otherwise you should re-write the IMEI. The code to check the IMEI: **\*#06#** 

# **Chapter 6: Product Explode View**

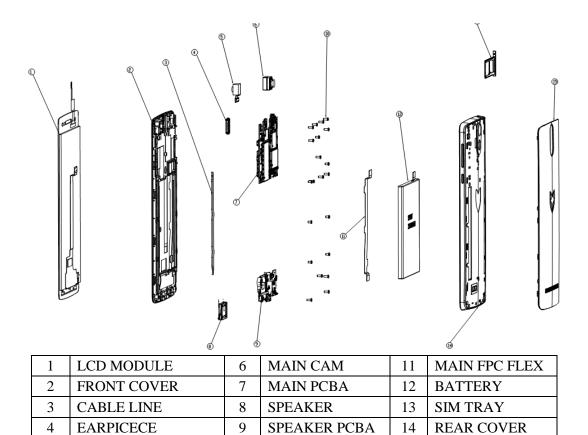

**SCREWS** 

10

15

BATTERY